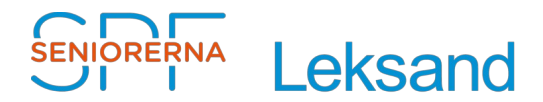

# **Lathund Episerver - Skapa Kalender**

2020-03-31 Rev: A

# **Innehållsförteckning**

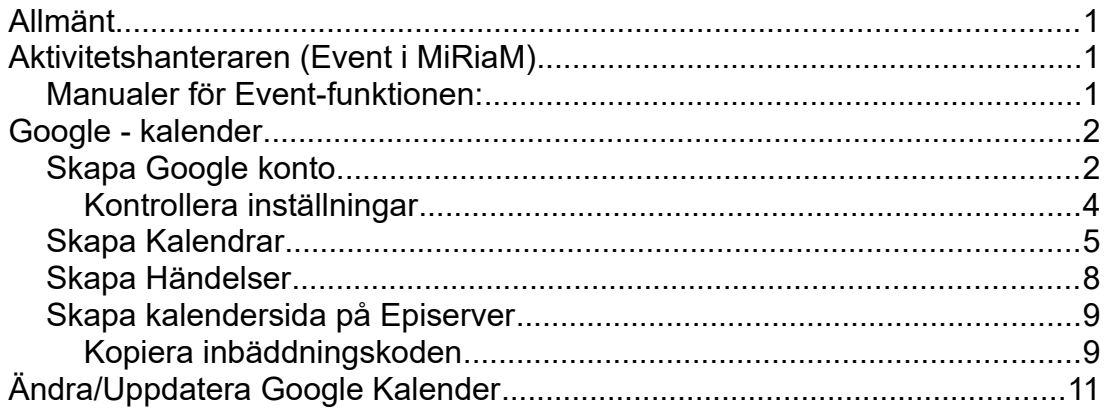

# <span id="page-0-2"></span>**Allmänt**

I nuläget finns två möjligheter att skapa en kalender på hemsidan.

- 1. Man kan använda aktivitetshanteraren Event i MiRiaM.
- 2. Man kan använda en Googlekalender

Tyvärr så fungerar inte "Aktivitetshanteraren - Event" så bra, så att för egen del använder jag tillsvidare Google kalender.

# <span id="page-0-1"></span>**Aktivitetshanteraren (Event i MiRiaM)**

För att skapa aktiviteter på hemsidan måste man logga in i medlemsregister (MiRiaM) och där skapa aktiviteterna, se sid 9 i SPF´s ["HANDBOK FÖR](https://www.spfseniorerna.se/contentassets/98dbec8f22b144d1ba3cb652672f8bf9/spf-manual-v2.1_juni_2016.pdf#page=10&zoom=auto,-275,824)  [WEBBPUBLISERING](https://www.spfseniorerna.se/contentassets/98dbec8f22b144d1ba3cb652672f8bf9/spf-manual-v2.1_juni_2016.pdf#page=10&zoom=auto,-275,824)". Webbredaktören måste därför ha behörighet i MiRiaM.

Se lathundar och instruktionsfilmer på förbundets hemsida

## <span id="page-0-0"></span>Manualer för Event-funktionen:

- 3.1. [Inloggning / navigering / skapa Event i MiRiaM](https://www.spfseniorerna.se/om-forbundet/utbildning2017/event-skapa/)
- 3.2. [Redigera Eventtillfälle / hantering av anmälningar](https://www.spfseniorerna.se/om-forbundet/utbildning2017/event-anmalningar/)

# <span id="page-1-1"></span>**Google - kalender**

För att använda Google kalender så skapar man en kalender som man "bäddar in" på sin hemsida:

Se exempel på hur det kan se ut, [klicka här](https://www.spfseniorerna.se/distrikt/daladistriktet/foreningslista/leksand/kalendrar/)

För att det ska fungera måste man:

- 1. Skapa ett Google konto.
- 2. Skapa kalendrar i Google.
- 3. Skapa en "Kalendersida" i Episerver där man kopierar in "inbäddningskoden" från Googlekalender.

## <span id="page-1-0"></span>Skapa Google konto

Gör så här, [klicka här](https://support.google.com/accounts/answer/27441?hl=sv)

- 1. Fyll i uppgifterna i formulär, se [bild 1](#page-2-1). (**Användarnamn** förslagvis i form av en föreningsadress, tex webbansvarig.<din förening>@gmail.com. Detta för att ev. enkelt kunna överlämna den till nästa hemsidesansvarig.)
- 2. Verifiera ditt konto, se [bild 2](#page-2-0) och 3.
- 3. I samband med att man skapar sitt konto får man också ett mail där man ska bekräfta sin angivna mailadress. När man gjort det får man ett mail på bekräftelsen, se [bild 4.](#page-3-2)
- 4. Kontrollera inställningarna, se [bild 5.](#page-3-1)
- 5. Klicka på "Googles appar" längst upp till höger, se [bild 5](#page-3-1)
- 6. Välj "Kalender"
- 7. Nu kan du börja skapa din kalender.

<span id="page-2-1"></span>Bild 1.

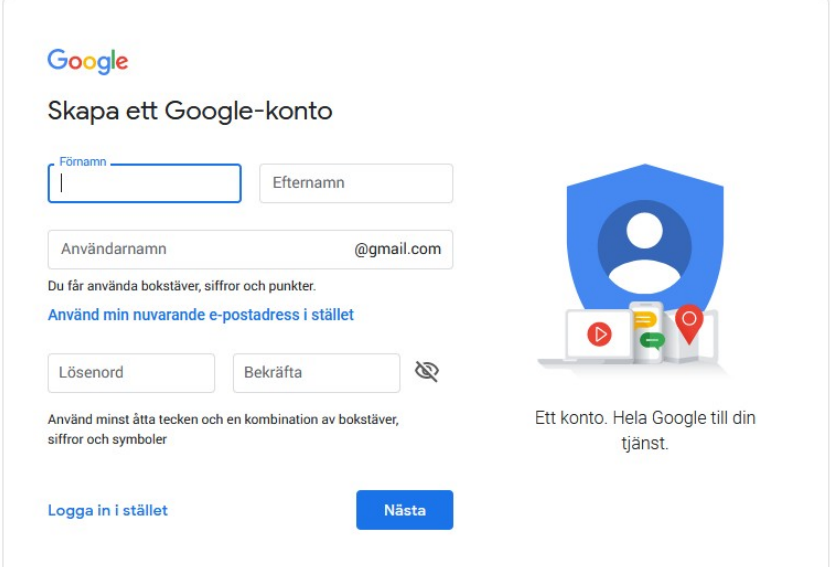

#### <span id="page-2-0"></span>Bild 2.

#### Verifiera ditt konto

Det är nästan klart! Vi behöver bara verifiera ditt konto innan du kan börja använda det.

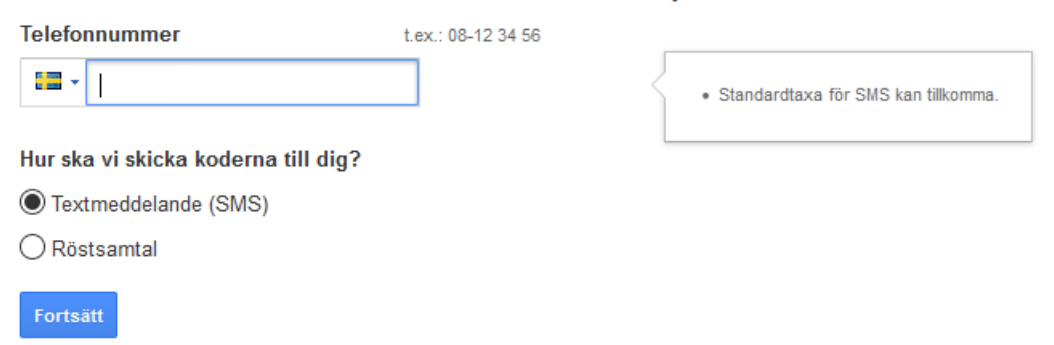

#### Bild 3.

## Verifiera ditt konto

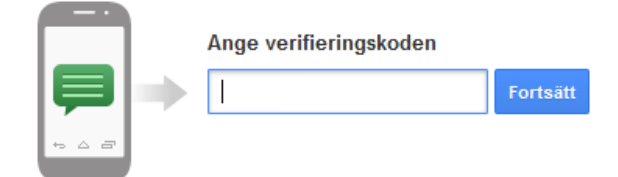

Har du inte fått någon kod? Ibland kan det ta upp till 15 minuter. Om det dröjer längre än så kan du försöka igen.

<span id="page-3-2"></span>Bild 4.

# Välkommen!

Din nya e-postadress är webbansvarig.spfleksand@gmail.com

Tack för att du skapade ett Google-konto. Med det kan du prenumerera på kanaler på YouTube, videochatta gratis, spara dina favoritställen i Maps och mycket annat.

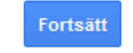

## **Google** accounts

Den tillhörande e-postadressen är bekräftad

Tack för att du bekräftade din e-postadress. Den här e-postadressen är nu kopplad till ditt Google-konto. Observera att du kan ta bort kopplingen till den här e-postadressen när du vill.

@2017 Google - Googles startsida - Användarvillkor - Sekretesspolicy - Hjälp

#### <span id="page-3-0"></span>**Kontrollera inställningar**

- Ta ett par minuter och kontrollera att inställningar som du vill ha dem.
- Klicka på **Googles appar** och **Mitt konto**

<span id="page-3-1"></span>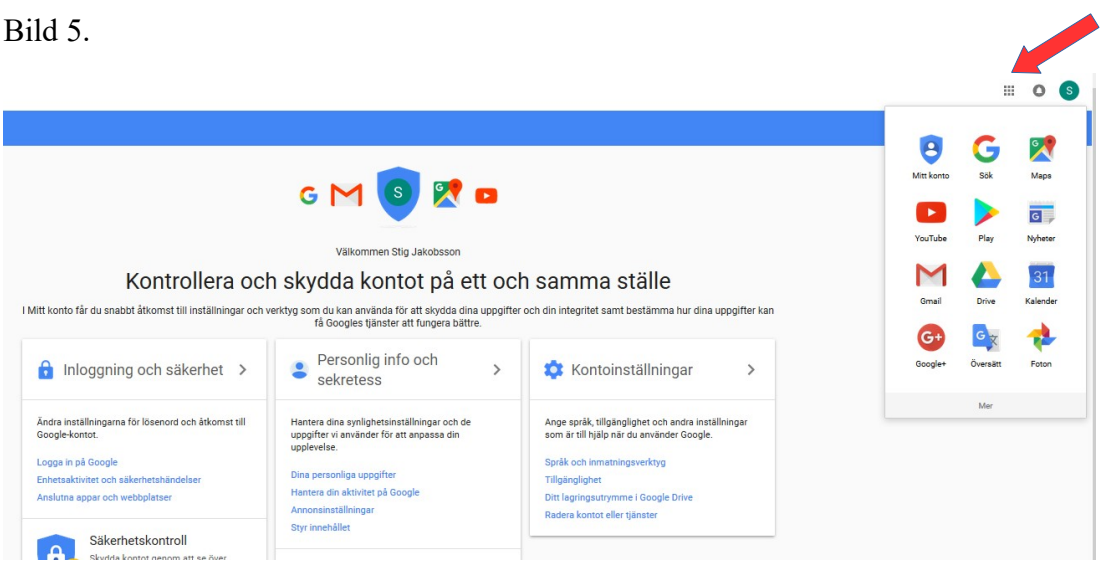

## <span id="page-4-0"></span>Skapa Kalendrar

- 1. Börja med att gå till **Inställningar/Kalendrar**, se [bild 6](#page-4-2) och [bild 7](#page-4-1)
- 2. Ställ in **Datumformat**, **Tidsformat** och att **Veckan börjar på måndag**.
- 3. Klicka på **Kalendrar** i Kalenderinställningar och på ditt namn och ändra till förslagsvis "<föreningsnamn>. Se [bild 8](#page-5-1) och [bild 9](#page-5-0). Klicka på **Spara**
- 4. För att kunna välja vad som ska visas så skapar man ett antal kalendrar, en för för varje aktivitet. Tex för Månadsträffar, Resor & utflykter, Studiecirklar, Vandringar, etc.

Kryssa i **Gör tillgänglig för alla**. Se [bild 10](#page-6-1) och [bild 11](#page-6-0).

#### <span id="page-4-2"></span>Bild 6

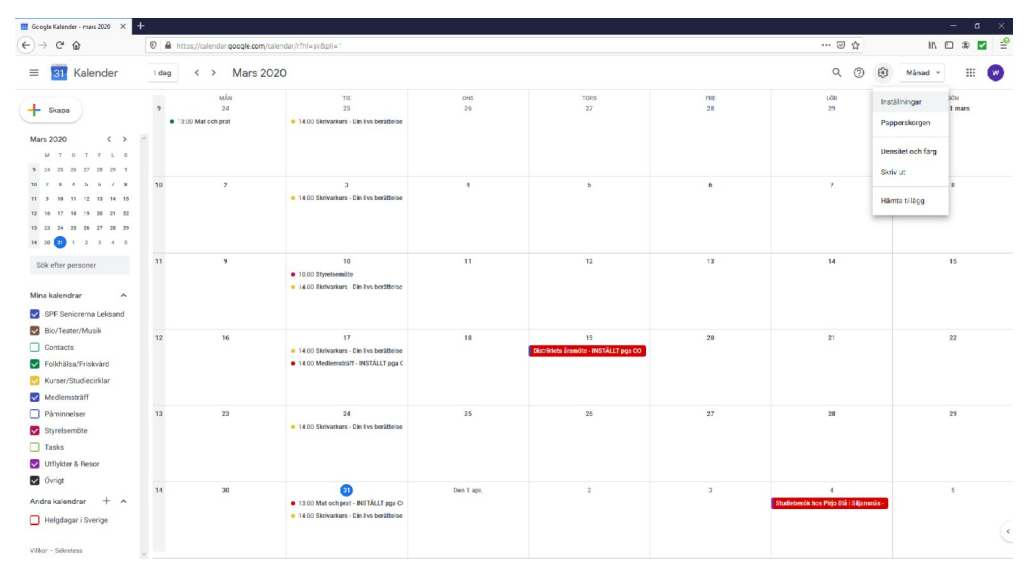

#### <span id="page-4-1"></span>Bild 7.

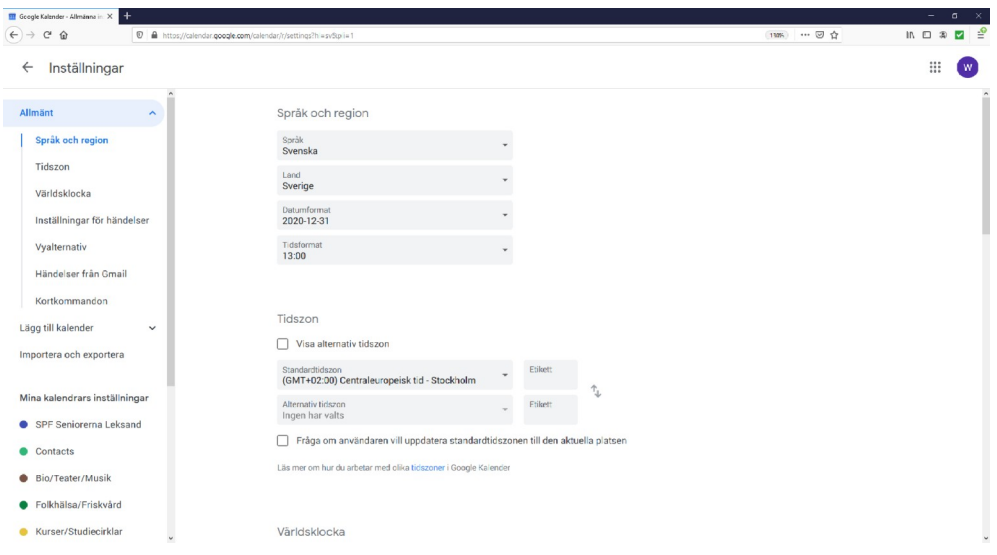

#### <span id="page-5-1"></span>Bild 8.

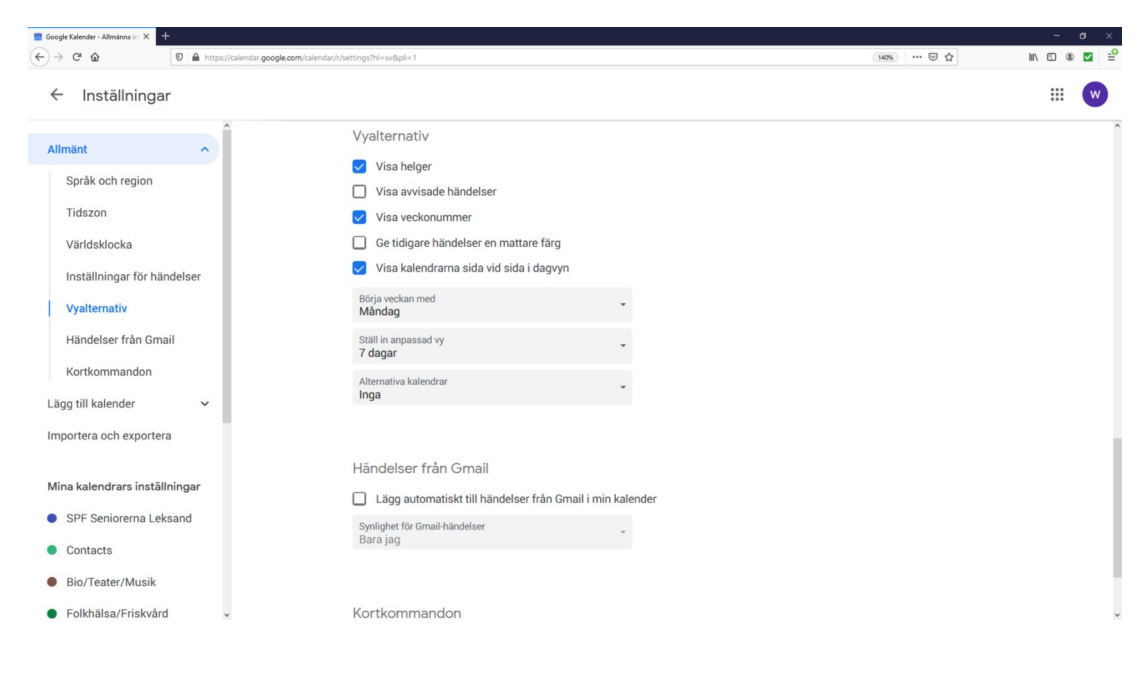

#### <span id="page-5-0"></span>Bild 9.

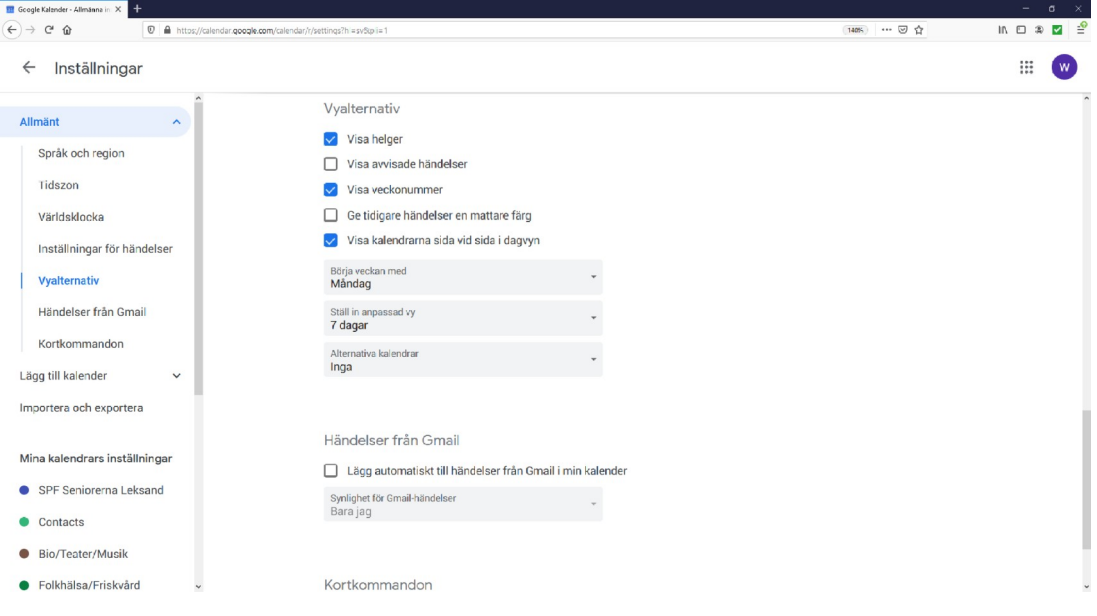

## <span id="page-6-1"></span>Bild 10.

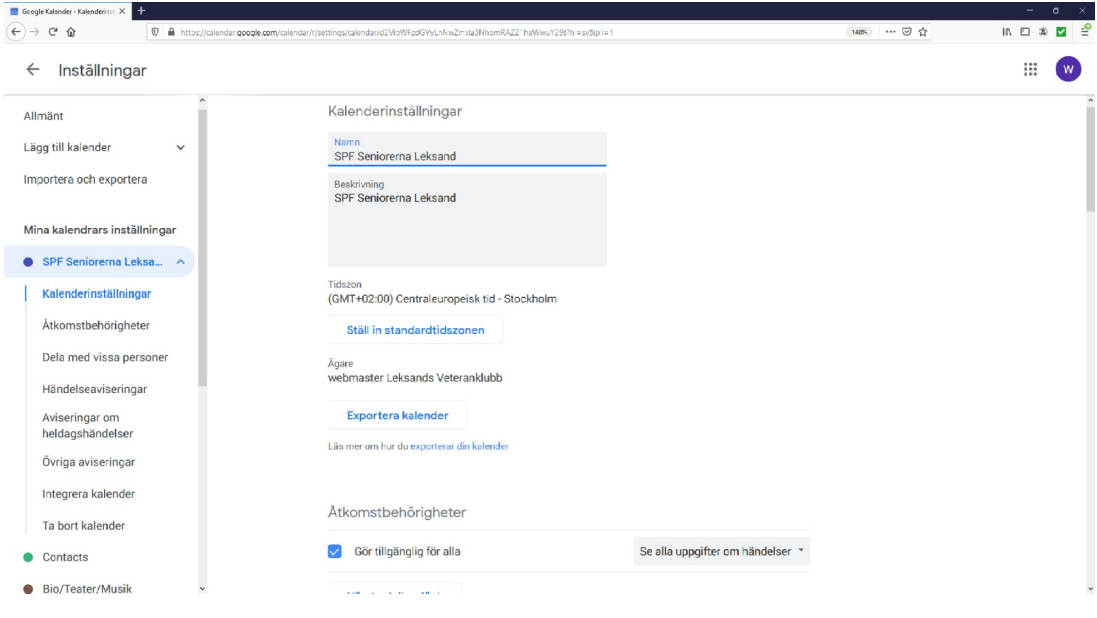

# <span id="page-6-0"></span>Bild 11.

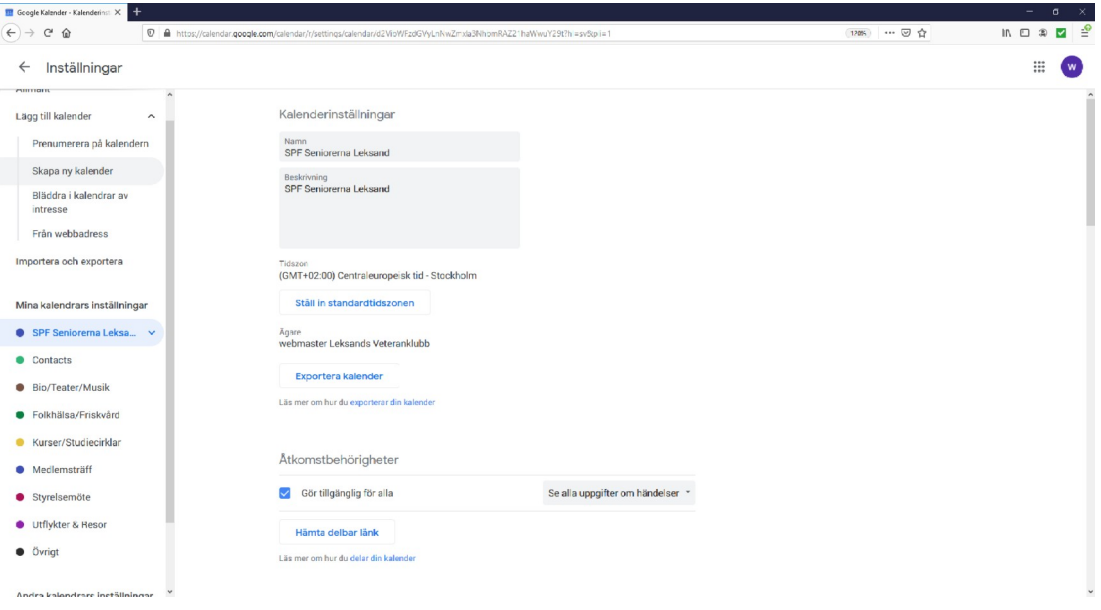

## <span id="page-7-0"></span>Skapa Händelser

- 1. För att skapa händelser är det enklaste att klicka på Minikalender och **Skapa**, Fler alternativ, se [bild 12](#page-7-2) och [bild 13](#page-7-1).
- 2. Man kan också klicka direkt i almanackan på det datum där man vill lägga in en händelse.

#### <span id="page-7-2"></span>Bild 12

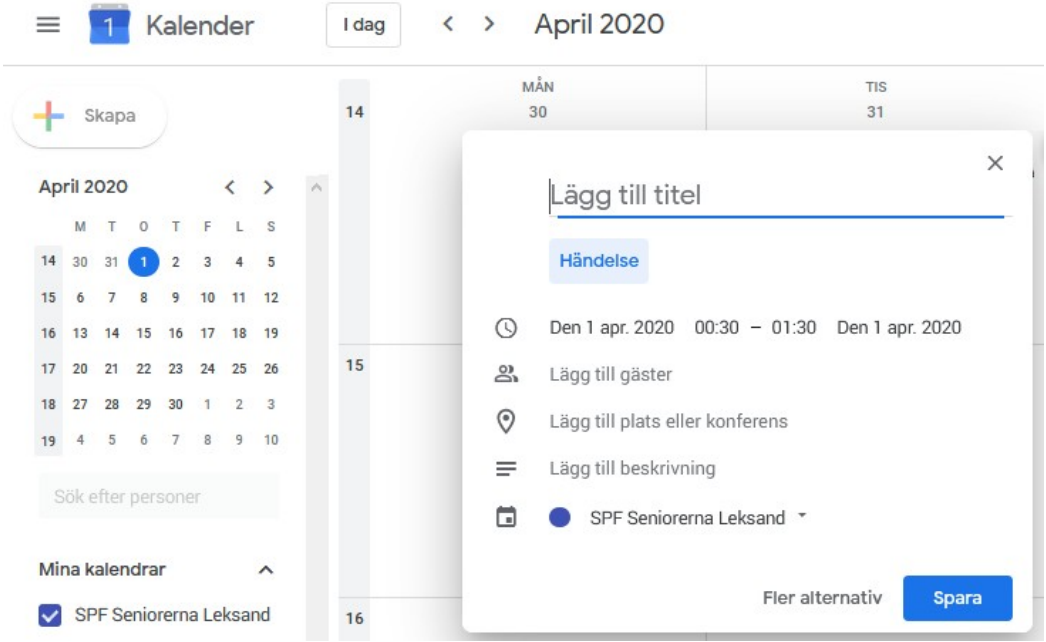

#### <span id="page-7-1"></span>Bild 13.

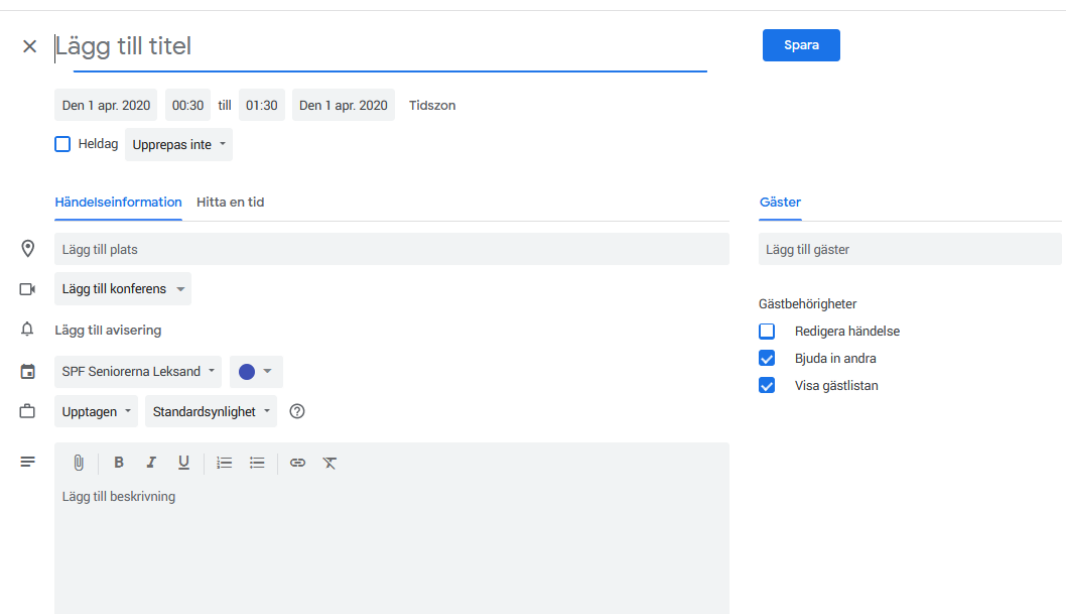

# <span id="page-8-1"></span>Skapa kalendersida på Episerver

För att visa kalender på sin hemsida måste man:

- 1. Skapa först en vanlig Artikelsida, kallad "**Kalender**"
- 2. Klicka på **Skapa ett nytt block** i den skapade artikelsidan, och välj **Videoblock**, se [bild 14](#page-8-2). För mer info se, Lägga till Video och bilder enligt sid 49- 51 i [MANUAL FÖR WEBBPUBLICERING](https://www.spfseniorerna.se/contentassets/98dbec8f22b144d1ba3cb652672f8bf9/spf-manual-v2.1_juni_2016.pdf#page=50&zoom=auto,-200,504)
- 3. Lägg till texten nedan i brödtextrutan: Hjälp - [Skriv ut din kalender](https://support.google.com/calendar/answer/41067?hl=sv) Van die Bogga in Hjälp – Navigering

4. **Kopiera inbäddningskoden** från Googlekalender och klistra in i videoblock på den skapade "Kalendersidan" och **Publicera**.

#### <span id="page-8-2"></span>Bild 14

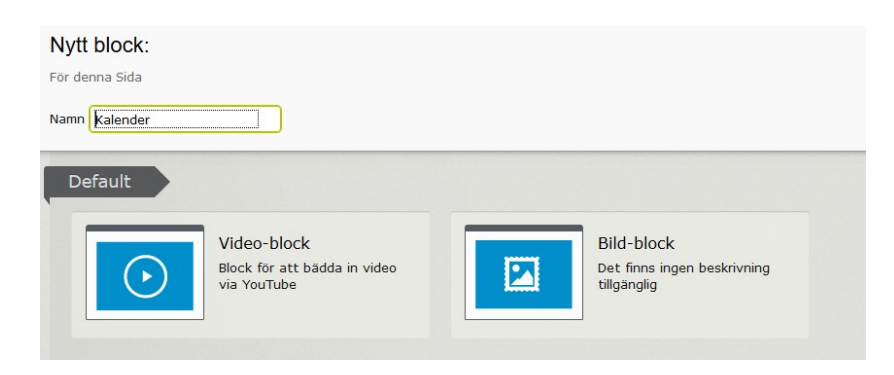

#### <span id="page-8-0"></span>**Kopiera inbäddningskoden**

- 1. Klicka på **Inställningar/Kalendrar /SPF Seniorerna <förening>**, se [bild 15](#page-9-1) och 16.
- 2. Klicka på **Anpassa färg, storlek och andra alternativ**, se [bild 16](#page-9-0).
- 3. Kopiera och klistra in koden på Episervers Artikelsida. se [bild 17](#page-10-1).

#### <span id="page-9-1"></span>Bild 15.

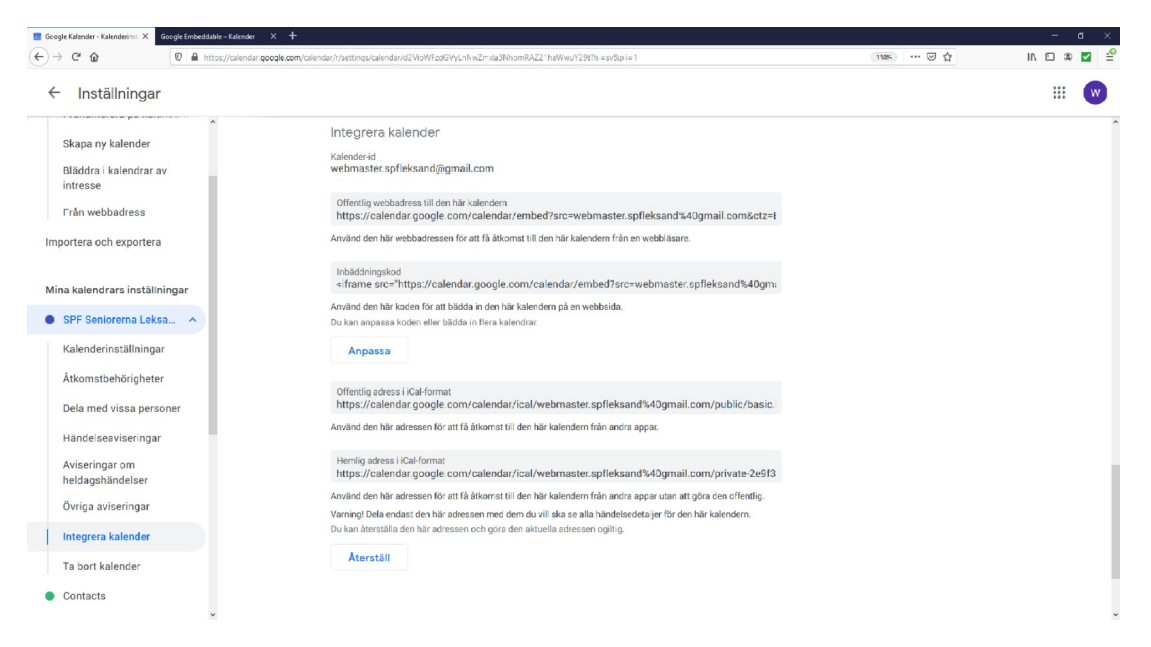

#### <span id="page-9-0"></span>Bild 16.

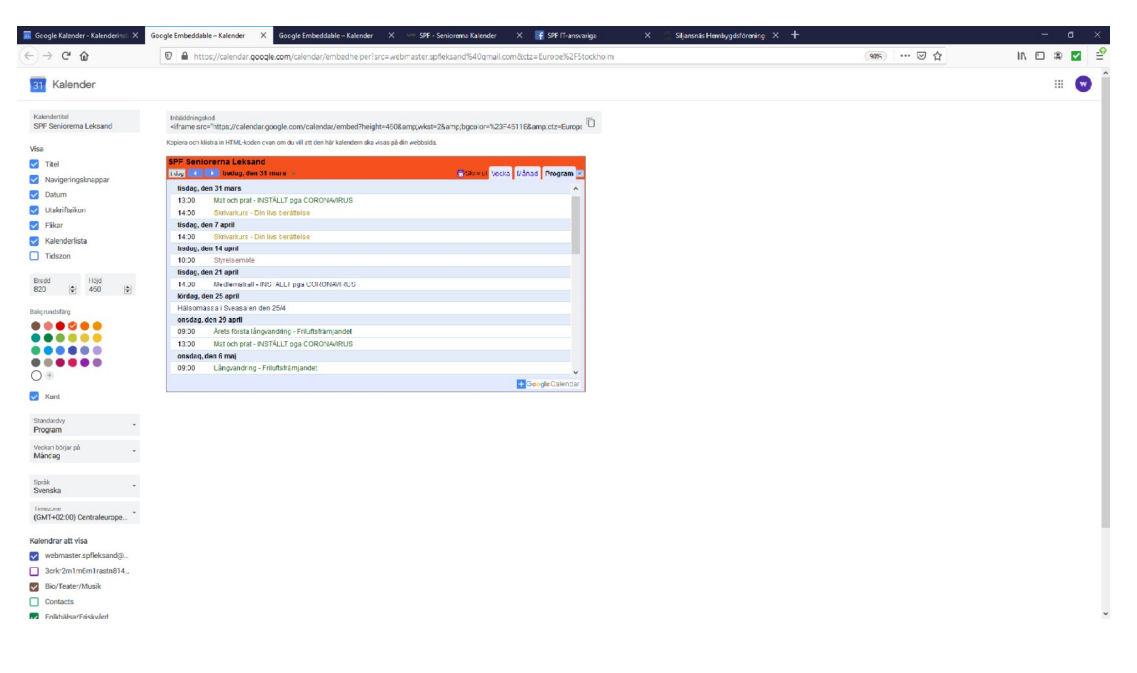

#### <span id="page-10-1"></span>Bild 17.

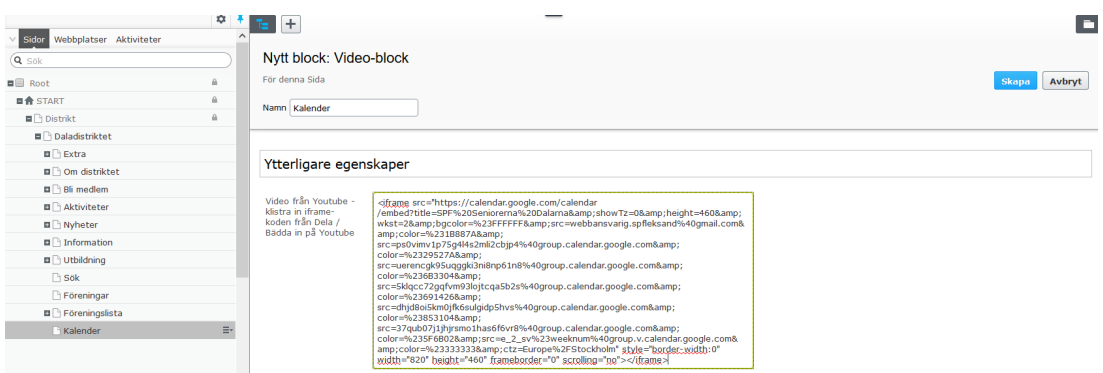

# <span id="page-10-0"></span>**Ändra/Uppdatera Google Kalender**

• Klicka på "Logga in" från Kalender på din hemsida, se bild

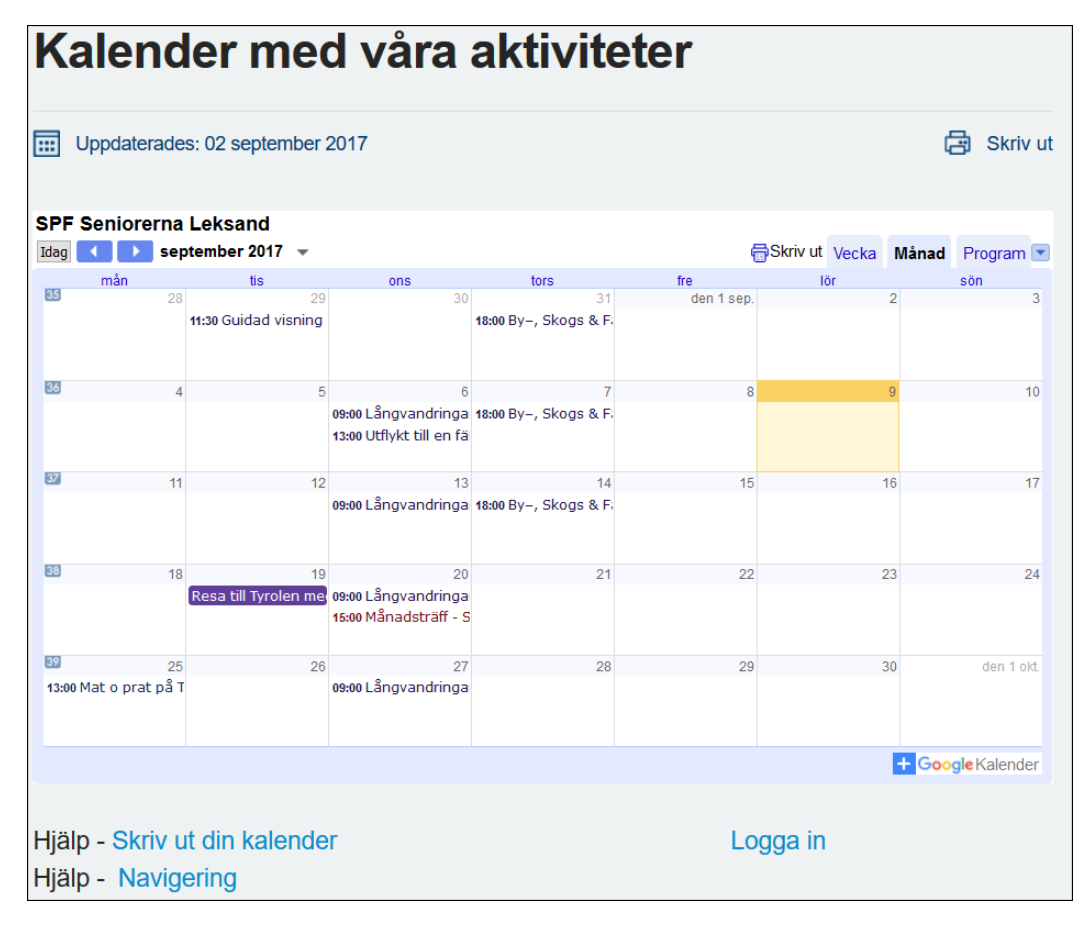